# TANDE

# **T&D Recorder for Windows**

**取扱説明書**

© Copyright T&D Corporation. All rights reserved. 2024.09 16500000026 35 版

# <span id="page-1-0"></span>**本製品使用に関しての注意事項**

本製品を正しくお使いいただくために本書を必ずお読みください。 パソコンの故障およびトラブルまたは取り扱いを誤ったために生じた本 製品の故障およびトラブルは、弊社の保証対象には含まれません。

- 本書の著作権は、株式会社ティアンドデイに帰属します。本書の一部ま たは全部を弊社に無断で転載・複製・改変などを行うことは禁じられて います。
- Microsoft および Windows は米国 Microsoft Corporation の米国、日本 およびその他の国における登録商標です。
- 使用及び表示されている商標、サービスマーク及びロゴマークは株式会 社ティアンドデイ及びその他第三者の登録商標または商標です。「おん どとり」、「TANDD」のロゴはティアンドデイの登録商標です。
- 本書に記載された仕様・デザイン・その他の内容については、改良のた め予告なしに変更することがあります。
- 本書に記載した画面表示内容と、実際の画面表示が異なる場合がありま す。
- 本書の内容に関しては万全を期して作成しておりますが、万一落丁乱丁・ ご不審な点や誤り・記載漏れなどがありましたらお買い求めになった販 売店または弊社までご連絡ください。

また、本製品の使用に起因する損害や逸失利益の請求などにつきまして は、上記にかかわらず弊社はいかなる責任も負いかねますのであらかじ めご了承ください。

- 本製品は一般の民生・産業用として使用されることを前提に設計されて います。人命や危害に直接的または間接的に関わるシステムや医療機器 など、高い安全性が必要とされる用途にはお使いにならないでください。
- 本製品の故障および誤動作または不具合によりシステムに発生した付随 的傷害、測定結果を用いたことによって生じたいかなる損害に対しても 当社は一切の責任を負いかねますのであらかじめご了承ください。
- 本書は再発行致しませんので、大切に保管してください。

## **ソフトウェアの利用規約**

#### **免責事項**

- -(株)ティアンドデイは、T&D Recorder for Windows に関して、動作確認 を行っておりますが、全ての状況下において動作を保証しているわけで はありません
- -(株)ティアンドデイは、T&D Recorder for Windows によりご利用者に直 接または間接的損害が生じても、いかなる責任をも負わないものとし、 一切の賠償等は行わないものとします。
- T&D Recorder for Windows はご利用者へ事前の連絡なしに仕様を変更し たり、サービスの提供を中止する場合があります。その場合、 T&D Recorder for Windows をご利用いただけなかったり、ご利用者の方 に直接または間接的損害が生じた場合でも(株)ティアンドデイは、い かなる責任をも負わないものとし、一切の賠償等は行わないものとしま す。
- -(株)ティアンドデイは、T&D Recorder for Windows に不備があっても、 訂正する義務は負わないものとします。

#### **著作権**

- 1. T&D Recorder for Windows ( プログラム及び関連ドキュメントを含め る ) の著作権は、(株)ティアンドデイに帰属します。
- 2. T&D Recorder for Windows は無償でご利用いただけます。また、友人 ・ お知り合い等、あるいは企業内・企業間であっても営利を目的しない間 柄での再配布は原則として自由です。ただし、その場合であっても免責 事項の規定は配布の相手方に対して効力を有するものとします。尚、営 利目的を伴う再配布については下記 3 項に従ってください。
- 3. 転載および雑誌・商品などに添付して再配布する場合には、(株)ティ アンドデイの許諾を必要とします。この場合の再配布については、(株) ティアンドデイまでご連絡ください。
- 4. T&D Recorder for Windows に改変を加えないでください。

## **はじめに**

本書は現行製品(TR-73U、TR-5iシリーズ)の操作を対象とした内容になっ ています。生産終了製品をご使用の場合は、Webサイトより取扱説明書 (PDF)をダウンロードしてご参照ください。

**https://www.tandd.co.jp/product/discon/**

#### **生産終了製品**

TR-57DCi, TR-57U, TR-57C, TR-50C, TR-50U, RTR-57U, RTR-57C, RTR-51 / 51A, RTR-52 / 52A, RTR-52Pt, RTR-53 / 53A, RVR-52, TR-71Ui / 72Ui, TR-77Ui, TR-71U / 72U , TR-71S / 72S, TR-71 / 72, TR-51S / 52S, TR-51A, TR-51, TR-52

#### **記録データを開くときのご注意**

データ吸い上げ時の保存先が、"Program Files(x86)" ※ フォルダ配下に設定さ れた状態で記録データを吸い上げると、OSのバーチャルストア機能によりユー ザーごとのAppData配下に保存されることがあります。

例:

保存先

C:\Program Files(x86)\T&D Recorder

実際の保存先

C:\Users\ユーザー名\AppData\Local\VirtualStore\Program Files(x86)\T&D Recorder

※32bit版OSをご利用の場合は "Program Files(x86)" フォルダになります。

AppData以下のフォルダは隠しファイルです。表示していない場合は、以下の 操作を行うと表示します。

1. スタートボタンを右クリックし、表示されたメニューから[エクスプローラー]をクリック します。

2. [表示]メニュー - [表示] - [隠しファイル] にチェックを入れます。

## **目次**

[ソフトウェアの利用規約....................](#page-1-0) 1 はじめに .......................................... 2

#### **[準備](#page-3-0)**

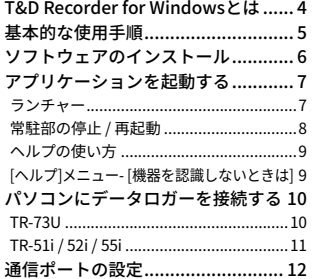

#### **[TR-73Uを使用する](#page-7-0)**

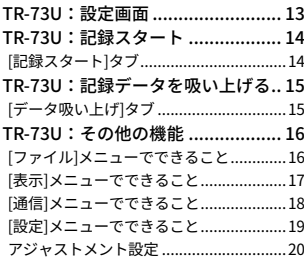

#### **[TR-51i/52i/55iを使用する](#page-11-0)**

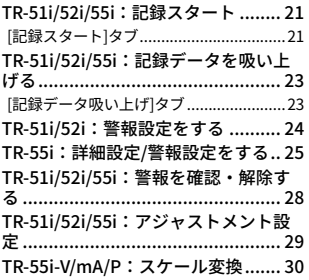

#### **[グラフ表示](#page-17-0)**

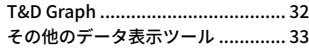

#### **[その他](#page-18-0)**

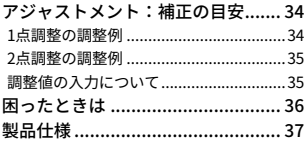

## <span id="page-3-0"></span>**T&D Recorder for Windowsとは**

#### **概要**

T&D Recorder for Windowsはデータロガーの記録設定やデータの収 集、記録したデータのグラフ化・表作成・テキストファイル化・印刷な どを行うためのソフトウェアです。

#### **基本的な機能**

#### **記録設定**

チャンネル名・記録間隔・記録モードなどの記録条件の設定できます。記録開 始時刻を本体に設定すると設定された日時から記録を開始します。

#### **データ吸い上げ**

機器の記録データを吸い上げてパソコンに保存します。

TR-5iシリーズのデータ吸い上げにはデータ収集機(TR-50U2)が別途必要で す。

#### **他機種の混在利用可能**

異なる機種の記録データを一括処理できます。(TR-7Ui / TR-5iシリーズ)

# **基本的な使用手順**

#### **注 意**

- USBデバイスドライバのインストールを確実に行うため、必ず手順に従ってください。

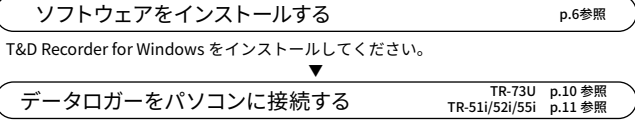

データロガーとパソコンが通信できるように接続します。

機器を認識すると、自動的に USB デバイスドライバのインストールが行われます。

▼ 記録スタートの設定をする TR-73U [p.14](#page-8-1) 参照 TR-51i/52i/55i [p.21](#page-11-1) 参照

#### **注 意**

- 記録スタートの設定を行う前にパソコンの日時が正しいか確認してください。パソコ ンの日時が正確でないと記録スタートの日時に影響がでます。

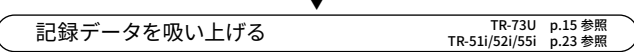

吸い上げ前に詳細設定を行うと、記録データの吸い上げと同時にグラフの起動、保存 ファイル名の指定ができます。

#### **注 意**

- 記録データの吸い上げを行う前にパソコンの日時が正しいか確認してください。パソ コンの日時が正確でないと吸い上げデータの日時に影響がでます。

# <span id="page-4-1"></span><span id="page-4-0"></span>**ソフトウェアのインストール**

Web サイトからT&D Recorder for WindowsとT&D Graphをダウンロー ドして、パソコンにインストールしてください。

#### **ソフトウェアダウンロード**

#### **https://www.tandd.co.jp/software/**

インストールモジュール選択画面で、ご使用にならない機種はチェック を外すことをお勧めします。

インストールが完了すると、Windowsのスタート画面またはスタート メニューにT&D Recorder for Windowsが登録されます。

#### - 標準ソフトウェアをダウンロードできない場合は、T&D Software SO-TD1 (DVD-ROM) を用意しております。その他のオプション品を含め、T&D オンラインショップ にてお 求めいただけます。https://shop.tandd.co.jp/

- 詳しい操作方法については、ソフトウェア内のヘルプをご参照ください。

#### **T&D Graph**

T&D Graphを使うことで、より多くのチャンネルを同時に表示できます。 生産終了品機種※の記録データにも対応しています。

※RVR-52のイベントデータには対応しておりません。

## **アプリケーションを起動する**

Windowsのスタートボタンまたはスタート画面の[T&D Recorder for Windows] からプログラムを起動します。

## **ランチャー**

T&D Recorder for Windowsを起動すると、インストールモジュール選 択画面でチェックした機種アイコンが並んだランチャーが表示されま す。

ご使用の機種アイコンが表示されていない場合は、ランチャーウィンド ウの右端または右下角にマウスを合わせて、ウィンドウサイズを拡大す ると表示されるようになります。

#### **メニューバー**

[起動]メニュー、[表示]メニュー、[ヘルプ]メニューにコマンドが格納されて います。機能の設定または表示するときに開きます。

#### **アイコン**

各機種のアイコンをクリックすると設定画面が表示されます。メニューバー の[起動]の機種名からも設定・通信画面が表示できます。

## <span id="page-5-0"></span>**常駐部の停止 / 再起動**

常駐部はパソコンに接続した機器を検出して、アプリケーションを自動 的に起動する機能です。機能の停止 / 再起動の設定ができます。

#### **Windows画面で設定する**

1. Windows画面の通知領域から常駐部アイコン ( 是) をクリックします。

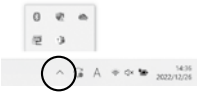

 **.** 現れたポップアップメニューから[常駐の設定]をクリックします。

 **.** ["常駐部"を実行しない]にチェックし、[OK]ボタンをクリックします。

 **.** 機能停止中の常駐部を再起動するにはWindowsのスタートメニューまた はスタート画面から、[T&D Recorder for Windows] - [常駐部]をクリッ クします。

#### **アプリケーションで設定する**

- **.** ランチャーからアプリケーションを起動します。
- **.** [設定]メニューから[アプリケーション設定]をクリックします。
- **.** [サーモレコーダーの接続時に、アプリケーションを起動する]かどうかを 指定します。

チェックをはずす:常駐部を停止します チェックする:常駐部を起動します

 **.** [OK]ボタンをクリックします。

## **ヘルプの使い方**

各ダイアログボックスにある[ヘルプ]ボタンをクリックすると、ダ イアログボックス内の説明がダイレクトに表示されます。

メニューバーの[ヘルプ] - [トピックの検索]の目次、キーワード、 検索のいずれかのタブをクリックし、わからない語句を検索しま す。

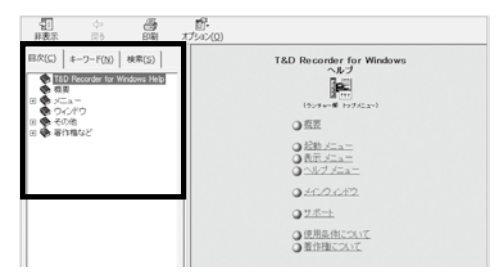

#### **[目次]**

分類されたトピックの各項目をクリックすると、説明が表示されます。

#### **[キーワード]**

キーワードリストよりキーワードを選択し、[表示]ボタンをクリックすると 説明が表示されます。

#### **[検索]**

検索したいキーワードを入力し[検索開始]ボタンをクリックすると、入力し たキーワードが含まれているトピックが表示されます。トピックを選択し、 [表示]ボタンをクリックすると、説明が表示されます。

## **[ヘルプ]メニュー - [機器を認識しないときは]**

機器をパソコンに接続しても、画面が変わらないときは、USBデバイス ドライバのインストールに失敗している可能性があります。USBデバイ スドライバの確認方法とインストール方法を詳しく説明しています。

## <span id="page-6-1"></span><span id="page-6-0"></span>**TR-73U**

USB通信ケーブルでパソコンに接続して、直接通信します。

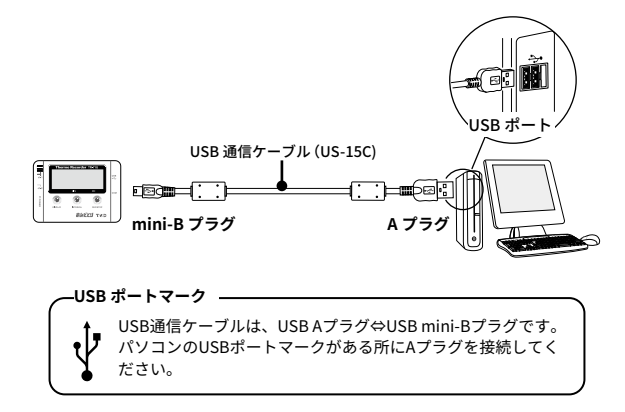

TR-73Uは、別途公開の通信プロトコルを使用し、お客様ご自身でソフト ウェアを作成していただければシリアル通信が可能となります。その場合、 オプションのシリアル通信ケーブル(TR-07C)が必要です。詳しくはサポート までお問い合わせください。

#### **注 意**

- T&D Recorder for Windowsをインストールした後は、USB通信ケーブルでパソコンに 接続するとアプリケーションが自動的に起動します。
- TR-73Uをパソコンに接続してもアプリケーションが起動しない、またはアプリケー ションのメインウィンドウ内にアイコンが表示されない場合は、ドライバのインス トールに失敗している可能性があります。[ヘルプ] メニュー - [機器を認識しないとき は]をご参照のうえ、USBデバイスドライバの確認をしてください。

## <span id="page-6-2"></span>**TR-51i / 52i / 55i**

TR-5iシリーズのデータロガーは、専用のデータ収集機(TR-50U2)を 介してパソコンに接続します。

 **.** データ収集機をUSB通信ケーブルでパソコンに接続します。

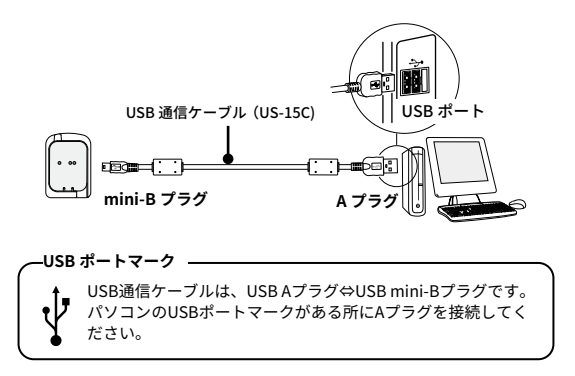

 **.** 光通信部がずれないように、データロガーをセットしてください。

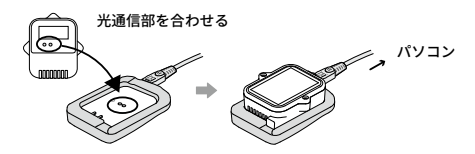

#### **注 意**

- USB通信ケーブルは接触不良が起きないように確実に差し込んでください。
- ご使用になるデータロガーの設定・通信画面より、通信ポートの設定 ([p.12\)](#page-7-1) を 行ってください。
- データ収集機を複数台パソコンに接続している場合、認識されないことがあります。 1台ずつ接続してください。

## <span id="page-7-1"></span><span id="page-7-0"></span>**通信ポートの設定**

現在の通信設定状態も確認できます。

#### **注 意**

- TR-73Uをご利用の場合、通信ポートの設定は不要です。
- 1台分設定すれば全機種の通信ポート設定が完了します。
- USBを使用する場合、USBデバイスドライバが正常にインストールされていないと USB通信はできません。
- **.** 機器をUSBかシリアル通信ケーブルで、パソコンに接続します。
- **.** アプリケーションを起動し、[通信]メニューから[通信ポート設定]を開き ます。
- **.** [USB]にチェックし、[設定]ボタンをクリックします。

#### **自動検出**

[USB]にチェックし、[自動検出]ボタンをクリックします。 機器を検出できた確認画面が表示されたら、[はい]ボタンをクリックしま す。

# **TR-73Uを使用する**

## **TR-73U:設定画面**

TR-73Uの各種設定、通信を行います。

常駐部が起動している場合は、データロガーをパソコンに接続すると設定画 面が開きます。

常駐部を停止している場合は、ランチャーから開いてください。

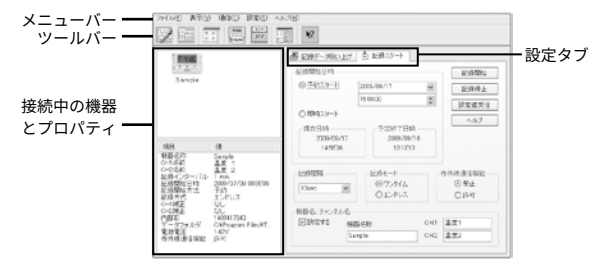

#### **メニューバー**

[ファイル]メニュー、[表示]メニュー、[通信]メニュー、[設定]メニューに各 コマンドを格納しています。設定や機能を使うときに開きます。

#### **ツールバー**

使用頻度の高いコマンドをボタン化してあります。ボタンにマウスポインタ を合わせると機能説明を表示します。

#### **接続中の機器とプロパティ**

パソコンにUSB接続している機器のアイコンと機器情報を表示します。 複数の機器をUSB接続している場合は、対象機器のアイコンをクリックして から、機器情報の確認・設定を行ってください。

#### **設定タブ**

[記録データ吸い上げ]タブ、[記録スタート]タブを開きます。

使い方<br>TR-73U

## <span id="page-8-1"></span><span id="page-8-0"></span>**TR-73U:記録スタート**

TR-73Uの記録条件を設定します。

## **[記録スタート]タブ**

#### **注 意**

- 記録データに影響するため、パソコンのシステム時計が正しいか確認してください。
- 初めて接続する時はUSBデバイスドライバがインストールされている必要があります。
- 記録中の場合は、記録を停止してから行ってください。
- 記録開始すると内部に蓄積された記録データは、全て消失されます。

#### **記録開始日時**

- 予約スタート:設定した日時から記録を開始します。複数の機器を同時にス タートさせることができます。 [記録開始]ボタンを押した時点 では、本体液晶表示部に<REC>マークが点滅し、記録開始日時 まで待機します。
- 即時スタート:[記録開始]ボタンを押した時点から記録を開始します。

#### **記録間隔**

1. 2. 5. 10. 15. 20. 30秒、1. 2. 5. 10. 15. 20. 30. 60分から選択します。

#### **記録モード**

- ワンタイム: 記録データ数が8000個に到達すると、本体の液晶表示部に [FULL]と表示され、記録を停止します。
- エンドレス: 記録データ数が8000個を超えると、1番古いデータから上書き し、記録を続けます。

#### **機器名・チャンネル名**

機器ごとに機器名・チャンネル名の設定ができます。 機器名: 全角16文字(半角32文字) チャンネル名:全角8文字(半角16文字)

#### **[記録開始]ボタン**

データロガーへ設定内容を送信し、記録を開始します。記録開始したらパソコ ンから機器を外して、測定場所に設置してください。

#### **[記録停止]ボタン**

データロガーが記録中の場合、記録を停止します。

#### **[設定値受信]ボタン**

本体から設定情報を取得します。別の機器にUSB接続を差し替えて、同じ設定 で記録開始できます。(機器名、チャンネル名は除きます)

## <span id="page-8-2"></span>**TR-73U:記録データを吸い上げる**

使い方<br>TR-73U

測定場所から回収した機器をパソコンにUSB接続し、記録データを 吸い上げます。

## **[データ吸い上げ]タブ**

#### **注 意**

- パソコンのシステム時計が正しいか確認してください。吸い上げた記録データの日時 に影響します。

#### **[吸い上げ]ボタン**

データロガーから記録データを吸い上げます。

#### **[詳細設定]ボタン**

吸い上げ後のデータ処理方法を設定できます。

#### **グラフ表示設定**

チェックしておくと、吸い上げ後自動的にグラフ表示します。8チャンネル分 まで同時に表示可能です。デフォルト値はチェックが入っています。 8チャンネルを超える場合、自動的に表示できないのでデータファイルから 開くか、T&D Graphをご利用ください。

#### **ファイル名設定**

吸い上げ時の処理方法を選択してください。 保存するファイル名を指定する:毎回ファイル名を指定します。 デフォルトのファイル名で保存する:デフォルトのファイル名は[ファイル]メ ニューの[ファイル名とフォルダの設定]で指定できます。[\(p.16参](#page-9-1)照)

## <span id="page-9-0"></span>**TR-73U:その他の機能**

## <span id="page-9-1"></span>**[ファイル]メニューでできること**

#### **ファイル名とフォルダの設定**

記録データを吸い上げ後、ファイルに保存する際のファイル名・保存フォル ダの設定します。

 **.** [ファイル]メニューより[ファイル名とフォルダの設定]を開きます。

ツールバーからも開けます。

 **.** どのようなファイル名で保存するか選択します。

ファイル名の例(.trxの場合)

機器名=KikiName、内部IDNo.=00001234、 日時=2023年7月24日15:10:53

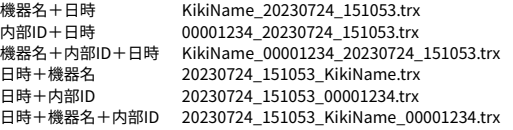

**3.** [保存フォルダの設定]欄で機器名を選択して[フォルダ選択]ボタンをク リックします。

[フォルダの参照]ダイアログが表示されるので、保存先のフォルダを選択 します。

初期状態では、アプリケーションをインストールしたフォルダの下に "内部ID のフォルダ" が作成・保存されます。

 **.** [OK]ボタンをクリックします。

メイン画面の機器プロパティの[データフォルダ]に表示されます。

## **[表示]メニューでできること**

#### **アイコン表示の切り替え**

接続中の機器の表示を、大きいアイコンか小さいアイコンで切り替えること ができます。 ツールバーからも切り替えができます。

## <span id="page-10-0"></span>**[通信]メニューでできること**

#### **現在値モニタ**

機種リストから選択したデータロガーの現在値を設定した間隔ごと取得し、表 示します。[通信]メニューより[現在値モニタ]を開きます。 ツールバーからも開けます。

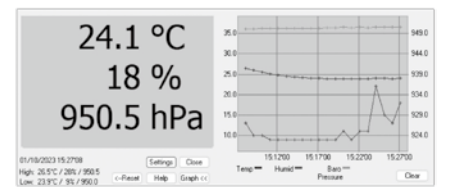

#### **[設定...]ボタン**

[現在値モニタ設定]画面を開きます。現在値モニタのデータ取得間隔や表示 色などを設定できます。

#### **[閉じる]ボタン**

現在値モニタを終了します。

#### **[リセット]ボタン**

表示中のMax.(最大値)、Min.(最小値)をリセットし、押された時点からの Max/Min値を表示します。

#### **[グラフ]ボタン**

グラフ表示/非表示を切り替えます。

#### **[クリア]ボタン**

表示中のグラフをクリアし、最初からグラフ表示を行います。

#### **TR-73U の検索**

TR-73Uを接続しても機器リストに表示されない場合は、USBをスキャンして 検索します。[通信]メニューから[TR-73Uの検索]をクリックしてください。

## **[設定]メニューでできること**

#### **機器名設定**

記録開始することなく、機器名・チャンネル名の変更ができます。

 **.** [設定]メニューより[機器名の設定]を開きます。

ツールバーからも開けます。

 **.** 名前を入力して[設定送信]ボタンをクリックすると、内容が送信され、設 定変更が完了します。

機器名:全角16文字(半角36文字) チャンネル名:全角8文字(半角16文字)

#### **液晶表示設定**

本体の液晶表示を切り替えができます。

- **.** [設定]メニューより[液晶表示設定]を開きます。
- **.** 表示法を選択して、[設定送信]ボタンをクリックします。

[CH.1、CH.2、CH.3巡回表示]、[CH.1のみ表示]、[CH.2のみ表示]、[CH.3のみ 表示]の4タイプから選択できます。

使い 方

TR-5i

## <span id="page-11-0"></span>**アジャストメント設定**

アジャストメントとは、データロガーの測定値を調整するための機能で す。測定値の調整を行うことにより、調整された測定値で表示・記録で きます。

#### **注 意**

- 補正を行ってもすべての範囲で精度が良くなる保証はありません。
- アジャストメント設定時に接続していたセンサを外し、別のセンサを使用する場合は、 あらためてアジャストメント設定を行ってください。
- 既に調整されている状態に対して調整を行うと、誤差が大きくなる場合があります。 [初期化]ボタンをクリックし、初期化してから調整を行ってください。
- アジャストメント機能は設定に注意し、ご自身の責任において行ってください。
- **.** 調整したいチャンネルにチェックします。
	- データ記録中には、設定できません。
- **.** 調整方法を選んでチェックします。

1点調整:調整値の±20℃位の幅を測定する場合 2点調整:広い範囲を測定する場合

 **.** 調整前の測定値を"調整前"に、調整後の測定値を"調整後"に入力しま す。

補正の目安[\(p.34\)](#page-18-1)をご参照ください。

 **.** [設定送信]ボタンをクリックします。

画面下で設定履歴を一覧できます。また、メイン画面のプロパティで設定値 を表示します。

#### **[初期値に戻す]ボタン**

両チャンネルの補正式をクリアし、初期状態に戻します。調整設定は初期化し てから行ってください。

#### **[ファイル保存]ボタン**

補正の数値に名前を付けて保存できます。

#### **[ファイル読込]ボタン**

保存してある補正の数値を読み込むことができます。

# **TR-51i/52i/55iを使用する**

## <span id="page-11-1"></span>**TR-51i/52i/55i:記録スタート**

パソコンとの接続方法[はp.11](#page-6-2)をご参照ください。

## **[記録スタート]タブ**

#### **注 意**

- パソコンのシステム時計が正しいかご確認ください。設定した記録開始日時に記録が できなくなります。
- 記録開始すると内部に蓄積された記録データは全て消失されます。

#### **記録開始方法**

- 予約スタート:設定した日時から記録を開始します。複数の機器を同時にス タートさせることができます。 [記録開始]ボタンを押した時点 では、本体液晶画面で<REC>マークが点滅し、記録開始日時ま で待機します。
- 即時スタート:[記録開始]ボタンを押した時点から記録を開始します。

#### **記録間隔**

1. 2. 5. 10. 15. 20. 30秒、1. 2. 5. 10. 15. 20. 30. 60分から選択します。 (初期値は10分)

#### **記録モード**

- ワンタイム: 記録データ数が16,000個に到達すると本体液晶表示部に "FULL"と表示され記録を停止します。
- エンドレス: 記録データ数が16,000個を超えると、1番古いデータから上書 きし、記録を続けます。
- ※ワンタイムモードにすると、記録間隔、記録開始日時より算出した予定終了日時を表示 します。

#### **チャンネル名**

チェックボックスにチェックをすると、チャンネル名を半角8文字(全角4文字) 以内で入力できます。

#### **赤外線通信**

赤外線通信で記録データを吸い上げる場合は[許可]にチェックにします。

- 赤外線通信対応のデータコレクタTR-57DCi(生産終了品)が必要です。
- 初期値は禁止になっています。赤外線通信を行うと電池寿命が短くなりますので、利

使  $\tilde{11}$ 方

TR-5i

<span id="page-12-0"></span>用しない場合は[禁止]にしておくことをおすすめします。

#### **[記録開始]ボタン**

データロガーへ設定内容を送信し、記録を開始します。 記録開始したらデータロガーを測定場所に設置してください。

#### **[記録停止 ]ボタン**

データロガーが記録中の場合、記録を停止します。

#### **[設定値受信]ボタン**

機器から設定情報を取得します。別の機器に載せ替えて、同じ設定で記録開始 できます。(チャンネル名は除きます)

#### **[警報設定 ]ボタン(TR-51i/52i)**

警報監視する場合に設定をします。([p.23参](#page-12-1)照)

#### **[詳細設定 ]ボタン(TR-55i)**

警報設定や記録方式など、TR-55iの詳細設定をします。[\(p.25](#page-13-1)参照)

## <span id="page-12-1"></span>**TR-51i/52i/55i:記録データを吸い上げる**

測定場所から回収した機器をパソコンに接続し、記録データを吸い 上げます。

## **[記録データ吸い上げ]タブ**

#### **注 意**

- パソコンのシステム時計が正しいか確認してください。吸い上げた記録データの日時 に影響します。

#### **[吸い上げ]ボタン**

データロガーから記録データを吸い上げます。 必要に応じて[吸い上げ時間を指定]にチェックして、吸い上げるデータ範囲を 指定できます。

#### **[詳細設定]ボタン**

吸い上げ後のデータ処理方法を設定できます。

#### **自動的にグラフを表示** データ吸い上げ後自動的にファイルを保存し、グラフのアプリケーションを 起動してグラフ表示を行います。 ファイル名を指定することはできません。

#### **保存するファイル名を指定**

データ吸い上げ後に"ファイルを保存する"ダイアログボックスが表示され、 ファイル名を指定してデータを保存します。 グラフ表示はされません。

#### **保存するファイル名を指定しグラフに表示**

データ吸い上げ後にファイル名を指定してデータを保存し、そのファイルを 自動的にグラフに表示します。

#### **自動的にファイルに保存**

データを吸い上げるとき、指定したフォルダに自動的にデータが保存されま す。[保存フォルダ指定]ボタンをクリックして、フォルダを指定してくださ い。

フォルダを指定しない場合には、保存場所はアプリケーションをインストー ルしたフォルダに保存されます。

#### **[警報時刻]ボタン**

警報LEDが点滅している機器の警報発生時刻を確認できます。([p.28](#page-15-1)参照)

## <span id="page-13-0"></span>**TR-51i/52i:警報設定をする**

[記録スタート]タブ内の[警報設定]ボタンをクリックして設定画面 を開きます。[この項目を設定する]にチェックし、上下限値と、判 定時間を設定します。

#### **注 意**

- 上下限値を超えた環境下で設定を行って記録スタートした場合、監視機能は待機状態 になります。測定値が警報設定値の範囲内に入った時点で監視機能が働きます。

#### **上限値/下限値**

-60℃から155℃の範囲で設定できます。

#### **判定時間**

10. 15. 20. 30sec(秒)、1. 2. 5. 10. 15. 20. 30. 60min(分)から選択できま す。

測定値が上下限値を超え、なおかつ判定時間を超えた場合に警報とみなされ ます。警報発生時にはデータロガー本体の警報LEDが点滅し、液晶画面にサイ ンが表示されます。

## <span id="page-13-1"></span>**TR-55i:詳細設定/警報設定をする**

使用センサによって設定項目が異なります。

#### **センサタイプ(TR-55i-TC / 55i-Pt)**

使用するセンサタイプを設定します。本体画面にマーク表示します。 異なるタイプのセンサに付け替えたら設定変更が必要です。センサタイプの変 更は記録開始時に行うことができます。

#### **記録方式(TR-55i-V / 55i-mA)**

測定値の記録方式を選択します。変更は記録開始時に行うことができます。

- 瞬時値: 測定した瞬間の値を記録します。
- 平均値: 指定された記録間隔中に測定された値の平均値を記録します。

#### **測定レンジ(TR-55i-V)**

測定・表示に使用するレンジの設定をします。

- V: 入力モジュールの測定レンジがVレンジに固定されます。 機器の液晶画面で表示可能な範囲は0.000V~22.00V(小数点 位置自動)になります。
- mV: 入力モジュールの測定レンジが測定値によってmVレンジからV レンジに自動で切り替わります。 機器の液晶画面で表示可能な範囲は0.0mV~999.9mV(小数 点位置固定)になります。

#### **プレヒート / プレヒート時間(TR-55i-V)**

プレヒート機能を使用する場合はONにして、プレヒート時間を設定します。

#### **プレヒートとは**

センサに接続する電源の供給を制御する機能です。記録間隔に合わせて通 電し、計測が終わると通電をやめます。

#### **プレヒート時間とは**

プレヒート機能を使用して計測を行う際にセンサに通電する時間の長さで す。設定した記録間隔と同じ、または記録間隔より長い時間を設定した場合 は常時センサに通電している状態になります。

- プレヒート機能を使用する場合、データロガーの液晶表示値は記録間隔ごとの更新に なります。(記録時以外にセンサが計測を行っていないため)
- 使用センサにより必要なプレヒート時間が異なります。センサの仕様を確認のうえ、 プレヒート時間の設定をしてください。

使い 方

TR-5i

TR-5i

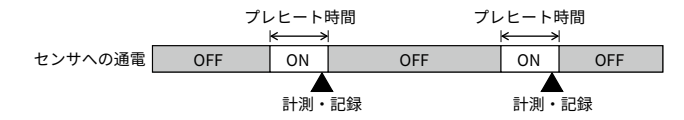

#### **パルスの種類 (TR-55i-P)**

記録を行うパルスの種類を設定します。

立ち上がり: パルスの立ち上がりを記録します。

立ち下がり: パルスの立ち下がりを記録します。

#### **液晶表示(TR-55i-P)**

データロガーの液晶画面に表示する値の設定をします。

- パルスレート:直近のパルス数を単位時間分 (記録間隔で設定した長さ分)表 示します。表示は記録間隔の1/60の長さごとに更新されます。 (記録間隔が1分未満の場合は一秒間隔で更新)
- 総パルス数: 総パルス数を0~9999で表示します。表示は1秒ごとに更新し、 10000パルスになると再度0からカウントします。

#### **チャタリングフィルタ(TR-55i-P)**

極性の変化時に起こるチャタリングについて、フィルタ回路を使用するか選択 します。

#### **警報監視**

測定対象ごとに設定内容が異なります。警報監視する場合は「する」にチェック して設定します。

TR-55i-V / 55i-mA / 55i-Pは、スケール変換前か後のどちらで警報監視するか 選択します。

※スケール変換の設定については [p.30を](#page-16-1)参照してください。

#### **注 意**

- 上下限値を超えた環境下で設定を行って記録スタートした場合、監視機能は待機状態 になります。測定値が警報設定値の範囲内に入った時点で監視機能が働きます。

#### **上限値/下限値**

各センサにより設定可能な数値は異なります。 入力した数値が設定可能な範囲を超えるとメッセージが表示されます。

#### **判定時間**

10・30sec(秒)、1・2・5・10・15・20・30・45・60min(分)から選択できま す。

測定値が上下限値を超え、なおかつ判定時間を超えた場合に警報とみなさ れます。警報発生時にはデータロガー本体の警報LEDが点滅し、液晶画面に サイン (HI / Lo) が表示されます。

#### **警報の種類(TR-55i-P)**

警報の対象をパルスにするか、イベント(パルスの立ち上がり/立ち下がりと その継続時間)にするか選択します。

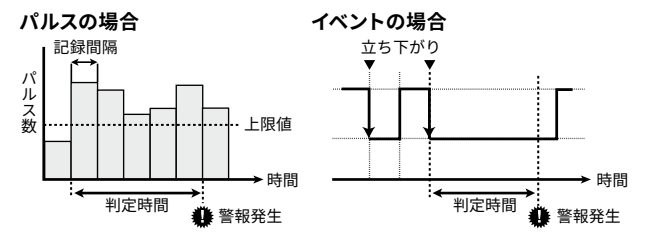

## <span id="page-15-1"></span><span id="page-15-0"></span>**TR-51i/52i/55i:警報を確認・解除する**

[記録データ吸い上げ]タブ内の[警報時刻]ボタンをクリックして、 警報LEDが点滅している機器の警報発生時刻を確認できます。 [通信]メニューからも確認できます。

#### **[最新時刻受信]ボタン**

警報発生時刻欄で時刻を確認できます。

警報発生が複数回あったとしても、初回の発生時刻のみが最新時刻として表示 されます。

#### **[本体発生時刻クリア]ボタン**

データロガーの警報LED点滅を解除できます。

このほか、記録データの吸い上げ、記録スタートで解除することもできます。

## **TR-51i/52i/55i:アジャストメント設定**

使  $\tilde{11}$ 方

TR-5i

アジャストメントとは、データロガーの測定値を調整するための機 能です。測定値の調整を行うことにより、調整された測定値で表 示・記録できます。

#### **注 意**

- 補正を行ってもすべての範囲で精度が良くなる保証はありません。
- w設定時に接続していたセンサを外し、別のセンサを使用する場合は、あらためてア ジャストメント設定を行ってください。
- TR-55iのアジャストメント設定を行った場合、補正値は入力モジュール内に保存されま す。入力モジュールを交換した場合、再度設定が必要になりますのでご注意ください。
- 既に調整されている状態に対して調整を行うと、誤差が大きくなる場合があります。 [初期化]ボタンをクリックし、初期化してから調整を行ってください。
- アジャストメント機能は設定に注意し、ご自身の責任において行ってください。
- **.** データロガーをパソコンに接続し、[通信]メニューより[アジャストメント 設定]を開きます。
- **.** 調整法を選んでチェックします。

1点調整:すべての測定値に対して同じオフセットで調整を行う場合 2点調整:広い範囲に対して調整を行う場合や、1点調整では対応できない場 合

 **.** 調整前の測定値を"調整前"に、調整後の測定値を"調整後"に入力しま す。

補正の目安([p.34\)](#page-18-1)をご参照ください。

 **.** [設定送信]ボタンをクリックします。

**[初期値に戻す]ボタン**

補正なしの状態に戻します。

#### **[履歴]欄**

設定画面下に最新の履歴4件まで表示します。アジャストメント設定をした日 時、調整点、調整前と調整後の値を確認できます。

## <span id="page-16-1"></span><span id="page-16-0"></span>**TR-55i-V/mA/P:スケール変換**

電圧 / 4-20mA / パルスデータのスケール変換設定をすると、デー タ吸い上げ時に、指定された値でスケール変換してグラフ表示でき ます。

#### **注 意**

- TR-55iの液晶表示には、変換後の値や単位は反映されません。
- 警報監視する場合に、スケール変換後か前のどちらの値で監視するかは、[記録スター ト]タブの[詳細設定]ボタンから設定します。

データロガーをパソコンに接続し、[通信]メニューから[スケール変換] を開きます。

スケール変換を使用する場合の変換式です。変換後の値に使用する単位 は、任意の文字列を直接入力することができます。

#### **y=ax+bで指定**

変換に使用する一次式が既に解っている場合に使用します。

xをセンサからの入力値として、傾きと切片に数値を入力します。変換結果はyと して計算されます。

傾きと切片は"-9999から+9999"の間で入力してください。小数、マイナスの値 も入力可能ですが、傾きに"0"を入力することはできません。

#### **2点で指定**

センサからの入力値に対して、変換後の数値がどのような値をとるのかが解っ ている場合に使用します。センサのマニュアルなどをご参照のうえ設定してくだ さい。

変換式の傾き、y切片が"-9999から+9999"の範囲になるように入力してくださ い。

小数、マイナスの値も入力可能ですが、傾きが"0"になるような値を入力するこ とはできません。また、yの値が"-80000から+80000"の範囲になるように設定 してください。

TR-5i

# グラフ表示

# <span id="page-17-0"></span>**グラフ表示**

## **T&D Graph**

パソコンに吸い上げた記録データをグラフ表示、一覧表示するに

は、「T&D Graph」をダウンロードしてインストールします。

#### **ダウンロード**

#### **https://www.tandd.co.jp/software/td-graph.html**

T&D Graphは、T&D製データロガーで共通して使用可能な高機能な グラフソフトウェアで、グラフ表示、一覧表示、CSV出力などの基 本的な機能に加え、指定期間毎の平均値等の算出、表示しているグ ラフへのコメントやメモの追加といった機能を搭載しています。

機能・使い方については、T&D Graphヘルプをご参照ください。

#### **ヘルプ**

**https://www.tandd.co.jp/support/webhelp/tdgraph-help/**

以下の表示ツールを使用することもできます。

#### **温度・湿度グラフ**

温度・湿度・大気圧データのグラフ表示ツール

**その他のデータ表示ツール**

#### **マルチスケールグラフ**

異なったスケールのグラフチャンネルを同時に表示可能なグラフ表示ツール

**Event Viewer** イベント時刻の表示ツール (RVR-52のイベント記録閲覧用です)

T&D Recorder for Windowsをインストール時、インストールモ ジュール選択画面で、必要なツールにチェックをします。

機能・使い方については、各ツール起動後、メニューバーより[ヘ ルプ]をご参照ください。

# <span id="page-18-0"></span>**その他**

## <span id="page-18-1"></span>**アジャストメント:補正の目安**

補正方法には、"1点で調整"と"2点で調整"の2つの方法があり、測 定値に対しy=ax+bの一次式で補正を行います。

(xが測定値、yは補正後の値です)

#### **注 意**

- 初期化せず既に調整されている状態に対して調整を行った場合は、前回の調整結果に 対してさらに補正します。そのため、初期化せず調整を行っていくと調整値が大きく なりますのでご注意ください。

#### **1点調整の調整例**

1点調整の場合は、調整式 (y=ax+b) の傾きaを1として、切片bのみを 変更した式となります。

例えば、データロガー測定値が10.2℃の時に基準の温度計が10℃の場 合、"調整前"の値に10.2、"調整後"の値に10と入力します。

調整式はy=x-0.2となり、全域で-0.2のオフセットとなります。

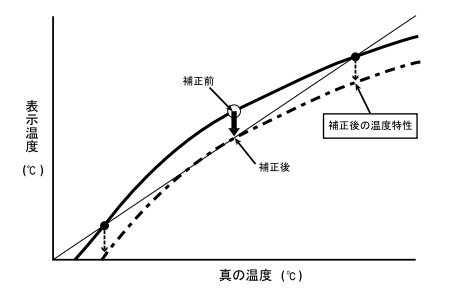

## **2点調整の調整例**

2点間より傾きaと切片bを計算した調整式です。 例えば、データロガーの測定値が0.2°Cと9.6℃の時に基準の温度計が 0℃と10℃の場合、"調整前"の値に0.2と9.6、"調整後"の値に0と10を入 力します。この時の傾きaは10-0/9.6-0.2=1.06となります。 調整式はy=1.06x-0.213となり、切片は-0.213になります。

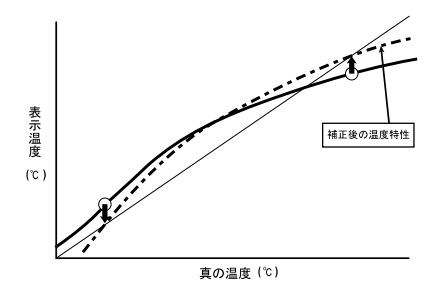

## **調整値の入力について**

入力した調整値から調整式(y=ax+b)を算出します。

算出した調整式の傾き(a)と切片(b)の数値が以下の範囲を超える場合は 設定することができません。

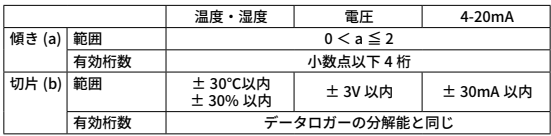

#### **注 意**

- "2点調整"の場合、調整する2点の間隔が近いと、他の範囲での測定値の誤差が大きく なってしまいますのでご注意ください。2点の間隔はデータロガーの測定可能範囲の 20%より広くすることをおすすめします。

#### <span id="page-19-0"></span>**Q1: 記録データの日付や時刻が違ったり、ずれているのですが**

A: データロガーには時計機能は搭載されていません。予約時刻または、記 録データの吸い上げ後に表示される日時はパソコンの日時が書き込まれ ます。パソコンの時計が正確でないと記録データにも影響がでます。 記録モードを[エンドレス]、記録開始日時を[予約スタート]に設定した場 合、記録データ数が最大記録数未満では、記録開始時刻を元にグラフ表 示をするので、記録開始時刻は常に一致しますが、最大記録数を超えて 上書き保存を始めた場合、データ吸い上げ時のパソコンの時計から、最 終記録データの時刻を求めて基準とし、過去の時刻を算出しますので、 グラフ上の時刻表示にはパソコンのシステム時計とデータロガーの時計 精度の誤差分のずれが生じます。

#### **Q2: T&D Graphをインストールしましたが、吸い上げたデータが他 のプログラムに関連付けされてしまい開けません**

A: 以下の手順で関連付けの設定変更をしてください。

- 1. 記録データの保存先からファイル上で右クリックして[プロパティ]画 面を開きます。
- 2. [全般]タブから[変更]ボタンをクリックします。
- 3. リストから[T&D Graph]を選択し、[OK]ボタンをクリックします。

リストにT&D Graphが無い場合は、インストール先フォルダから "TandDGraph.exe" を選択します。

インストール先フォルダ(初期値) C:\Program Files (x86)\T&D Graph

TR-73Uの記録データは、関連付け設定をしてもT&D Graphを自動起動 させることができません。

TR-73Uの[記録データ吸い上げ]タブの[詳細設定]で、「データ吸い上げ 後、自動的にグラフを表示する」のチェックを外して、吸い上げ後いずれ かの方法でファイルを開いてご使用ください。

- 保存フォルダから、ファイルを直接ダブルクリックする
- T&D Graphを起動後、[ファイル]メニューからファイルを選択する
- T&D Graphを起動後、グラフ表示エリアにファイルをドラッグアンド ドロップする

#### T&D Recorder for Windows

- 対応機種 現行製品:TR-73U、TR-51i / 52i / 55i, TR-50U2 生産終了品:TR-57DCi, RTR-57U, TR-57U, RTR-57C, TR-57C, TR-50C, TR-50U, RTR-51 / 51A, RTR-52 / 52A, RTR-52Pt, RTR-53 / 53A, RVR-52, TR-71 / TR-72, TR-71Ui / 72Ui / 77Ui, TR-71U / 72U, TR-71S / 72S, TR-51S / 52S, TR-51A, TR-51 / TR-52
- 通信機能: TR-73U 記録スタート(即時/予約), 記録停止, 本体設定値受信(チャンネル名/ 記録間隔/記録モード設定可能), 記録データ吸い上げ, 現在値モニタ, ア ジャストメント, アプリケーション設定
- 通信機能: TR-51i/52i 記録スタート(即時/予約), 記録停止, 本体設定値受信, アジャストメン ト, 警報時刻, 記録データ吸い上げ, アプリケーション設定, 赤外線通信 機能※
- 通信機能: TR-55i 記録スタート(即時/予約), 記録停止, 本体設定値受信(記録間隔/記録 モード/上下限値/電圧・4-20mA測定値の種類(瞬時値/平均値)/パルス 測定の種類(立ち上がり Lo→Hi/立ち下がりHi→Lo) 設定可能), アジャ ストメント, 警報時刻, 記録データ吸い上げ, アプリケーション設定, 赤外 線通信機能※, スケール変換設定

その他の機能 通信ポート自動検出

※赤外線通信機能を利用するにはTR-57DCi(生産終了品)が必要です。

対応OSバージョンはWebサイトのソフトウェアページをご確認ください。 https://www.tandd.co.jp/software/tdrec.html

<sup>製品に関するお問い合わせ先<br>株式会社 アイアンドアイ</sup>

#### **https:/[/www.tandd.co.jp/](https://www.tandd.co.jp)** 〒 390-0852 長野県松本市島立 817-1

TEL:0263-40-0131 FAX:0263-40-3152 お問い合わせ受付時間 : 月曜日~金曜日(弊社休日は除く) 9:00 ~ 12:00 / 13:00 ~ 17:00